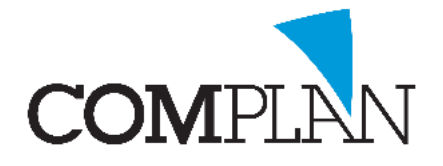

Sinds januari 2017 is Novadent uitgebreid met de optie om via Zorgmail beveiligde email te versturen.

U heeft hiervoor aanvullend een overeenkomst met Zorgmail nodig én een Zorgmail koppeling vanuit Novadent (hiervoor kunnen extra kosten worden berekend).

Voor het aanvragen van een Zorgmail koppeling kunt u een e-mail sturen naar info@complan.nl

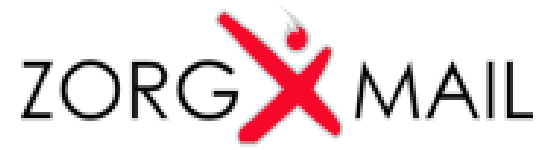

#### Wat is Zorgmail?

Via Zorgmail kunt u beveiligde e-mails versturen naar zowel andere Zorgmail gebruikers als mensen met een regulier mailadres. U krijgt hiervoor een aparte online Zorgmail mailbox.

In uw reguliere mailbox ontvangt u een bericht zodra er een mail in uw Zorgmail mailbox klaar staat. In overleg met Zorgmail is het eventueel ook mogelijk uw Zorgmail in uw reguliere mailprogramma te ontvangen. MS Outlook wordt aangeraden.

Beveiligd e-mailen via de Zorgmail koppeling is sinds november 2017 niet alleen mogelijk met andere Zorgmail gebruikers, maar ook naar reguliere mail accounts. In dat geval ontvangt de ontvanger in zijn mailbox een mailtje dat er een zorgmail bericht klaar staat en vervolgens nog een beveiligingscode via mail of sms om deze mail in de beveiligde Zorgmail omgeving te kunnen bekijken.

Zorgmail wordt landelijk door het KNMT, NVM en ANT gepromoot onder tandheelkundige professionals als dé oplossing voor beveiligd via de mail communiceren.

#### Zorgmail accountgegevens instellen

Na installatie van de Zorgmail koppeling, dient u op één computer in uw netwerk de accountgegevens van Zorgmail in te stellen.

U doet dit via onderdeel Medewerkers. U selecteert hier aan de linkerzijde de declarant en klikt onderaan het scherm op de knop [Zorgmail instellingen].

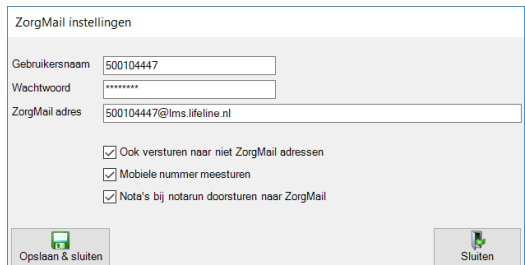

Hier voert u uw accountgegevens Zorgmail voor EDI-

berichtenverkeer met zorgmail in. U heeft deze naar aanleiding van uw aanvraag van Zorgmail ontvangen.

Uw gebruikersnaam is een 9-cijferig getal en het mailadres eindigt op @lms.lifeline.nl.

Deze accountgegevens worden nu gebruikt voor de declarant en alle medewerkers die hieronder vallen.

Zijn er behandelaars in uw praktijk werkzaam met een eigen Zorgmail account, dan kunt u via onderdeel Medewerkers voor deze behandelaars eigen accountgegevens invoeren.

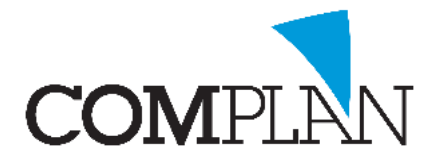

Zolang deze niet specifiek bij de medewerker zijn ingevoerd, worden de accountgegevens van de declarant gebruikt.

Wilt u de Zorgmail koppeling ook gebruiken voor beveiligd mailen naar niet-Zorgmail adressen, dan vinkt u deze optie aan. Wilt u dat de geadresseerden de beveiligingscode via sms ontvangen (indien er een 06 nummer bekend is), dan vinkt u ook de optie 'mobiele nummer meesturen' aan.

Het is mogelijk bij de notarun (het in één keer uitdraaien/ verzenden van uw directe nota's niet via factoring) de Zorgmail koppeling te gebruiken voor patiënten die hebben aangegeven de factuur via mail te willen ontvangen. U vinkt hiervoor de optie "Nota's bij notarun doorsturen naar Zorgmail" aan.

### Hoe werkt de Zorgmail koppeling?

Na activeren van de Zorgmail koppeling heeft u op alle plaatsen waar u vanuit Novadent kunt mailen een extra Zorgmail icoon erbij gekregen. Het Zorgmail icoon wordt gekenmerkt door het rode Zorgmail logo.

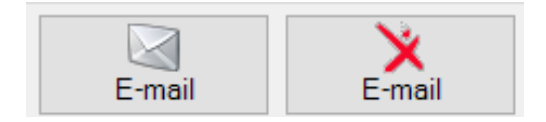

Door op één van beide iconen te klikken, kunt u kiezen voor mailen via de reguliere mail of via de beveiligde Zorgmail.

In het onderdeel relaties binnen Novadent kunt u bij uw relaties een extra Zorgmail adres voor beveiligde e-mail invoeren.

Dit is een adres dat eindigt op @llms.lifeline.nl. Uw relaties hebben ook een @zorgmail.nl adres, maar dit is bedoeld voor het ontvangen van reguliere mail in een beveiligde omgeving.

Voor gebruik van de Zorgmail koppeling tussen Zorgverleners onderling gebruikt u het @lms.lifeline.nl adres. Dit adres is ook in het adresboek o[p https://www.zorgmail.nl](https://www.zorgmail.nl/) vermeld als 'Standaard EDI adres'.

Wanneer een @lms.lifeline.nl adres bij een geadresseerde relatie gedetecteerd wordt, zal het mailen standaard via Zorgmail gebeuren. Het Zorgmail-icoon licht hiervoor op.

#### *NB. Het Zorgmail-icoon is pas zichtbaar na activering én installatie van de koppeling op de betreffende werkplek.*

In het mail proces vanuit Novadent verandert er verder niets. Alleen de keuze voor verzending via Zorgmail of reguliere mailaccount is toegevoegd.

Bij mail aan patiënten en andere relaties die niet aangesloten zijn bij Zorgmail, heeft u de keuze tussen normale mail of Zorgmail (mits u deze optie geactiveerd heeft in de Zorgmail instellingen). U maakt deze keuze door gebruik van de verzendknop met het normale mail icoon of het zorgmail icoon.

**Complan Valens BV | 0229 266 606 | support@complan.nl**

*Novadent, een onmisbaar element in de mondzorg!*

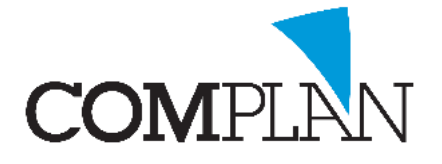

Heeft u de optie 'ook versturen naar niet-Zorgmail adressen' niet geactiveerd in de Zorgmail instellingen, dan blijft mail aan personen zonder Zorgmail-account sowieso via de reguliere mail verlopen. Houdt u er rekening mee dat u via de reguliere mail geen vertrouwelijke persoonsgegevens mag verzenden.

### Patiëntenkaart via Zorgmail verzenden

Om patiëntenkaarten via Zorgmail te kunnen versturen, dient ten eerste de mogelijkheid om patiëntenkaarten via E-mail te mogen versturen geactiveerd te zijn binnen Novadent.

Indien dit nog niet het geval is, gaat u naar onderdeel Medewerkers, u selecteert de declarant en vervolgens gaat u naar de knop digitaal.

Wanneer u hierna in een patiëntenkaart op het brievenbus icoon klikt, krijgt u een tussenscherm waar u kunt kiezen tussen het afdrukken of e-mailen van de kaart.

Het meest linker gedeelte is bedoeld voor het emailen van de patiëntenkaart aan de patiënt zelf.

Het middelste gedeelte is voor het mailen van de patiëntenkaart aan een persoon uit uw relatie bestand.

Als u ook de optie heeft geactiveerd om naar niet-zorgmail adressen beveiligde mail te kunnen verzenden, heeft u zowel bij de patiënt als de relatie de keuze tussen reguliere mail of via Zorgmail verzenden.

Het icoon verschijnt bij het middelste gedeelte pas zodra u een relatie heeft geselecteerd.

Heeft u een @lms.lifeline.nl adres geselecteerd, dan heeft u enkel een icoon om via Zorgmail te versturen.

#### **V** Patiëntenkaart  $\times$ P. Testpiloot nr.3123 Diodeweg 8, 1627 LL Hoorn Behandelingen afdrukken vanaf:  $\sim$ Deelbehandelingen afdrukken Behandelingen met status 'Opmerking in kaart' afdrukker Journaalregels uit kaart afdrukken  $\boxed{\smile}$  Notities; algemeen, memo en waarschuwing afdrukken Notities: overige categorieen afdrukken Verrichtingen uit begroting weergeven in status Behandelplan afdrukken I Laatse Anamnese BHK afdrukken D Laatste zorgplan afdrukker □<br>□ Openstaande notas afdrukken E-mail aan patient E-mail betreft patient Patiëntenkaart afdrukken patientenkaart aan patient  $\begin{array}{|c|c|}\hline \textbf{a} & \textbf{b} & \textbf{c} \\\hline \textbf{c} & \textbf{c} & \textbf{c} \\\hline \textbf{c} & \textbf{c} & \textbf{c} \\\hline \textbf{c} & \textbf{c} & \textbf{c} \\\hline \textbf{c} & \textbf{c} & \textbf{c} \\\hline \textbf{c} & \textbf{c} & \textbf{c} \\\hline \textbf{c} & \textbf{c} & \textbf{c} \\\hline \textbf{c} & \textbf{c$ Relatie: E Support  $\mathbb{A}$ patientenkaart aan collega mailen  $\sqrt{2}$ Support@complan.nl  $\Box$  $\blacksquare$ C support@complan.nl ◯ 500104447@Ims.lifeline.nl  $\Box$ Patiënt Patiënt **Afdrukken**  $\overline{\mathbf{S}}$

### Correspondentie via Zorgmail verzenden

Alle brieven of recepten die u als e-mail via de Correspondentie aanmaakt, kunt u via Zorgmail verzenden.

Het Zorgmail icoon licht op zodra bij de geadresseerde relatie een emailadres is ingevoerd. Wanneer u niet gebruik maakt van de optie om de Zorgmail koppeling ook voor niet Zorgmail adressen te gebruiken, wordt het icoon alleen actief bij geldige @lms.lifeline.nl adressen.

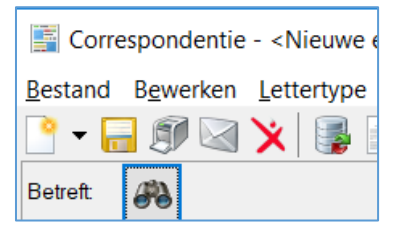

**Complan Valens BV | 0229 266 606 | support@complan.nl**

*Novadent, een onmisbaar element in de mondzorg!*

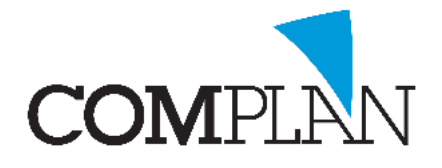

### Röntgenfoto's via Zorgmail verzenden

Wilt u uw NovaX foto's via Zorgmail versturen, dan kan dit rechtstreeks vanuit NovaX of via de Correspondentie.

In de **Correspondentie** kunt u een nieuwe mail aanmaken en vervolgens via menu Invoegen, 'NovaX afbeelding' de NovaX foto's van de betrokken patiënt aan een e-mail toevoegen.

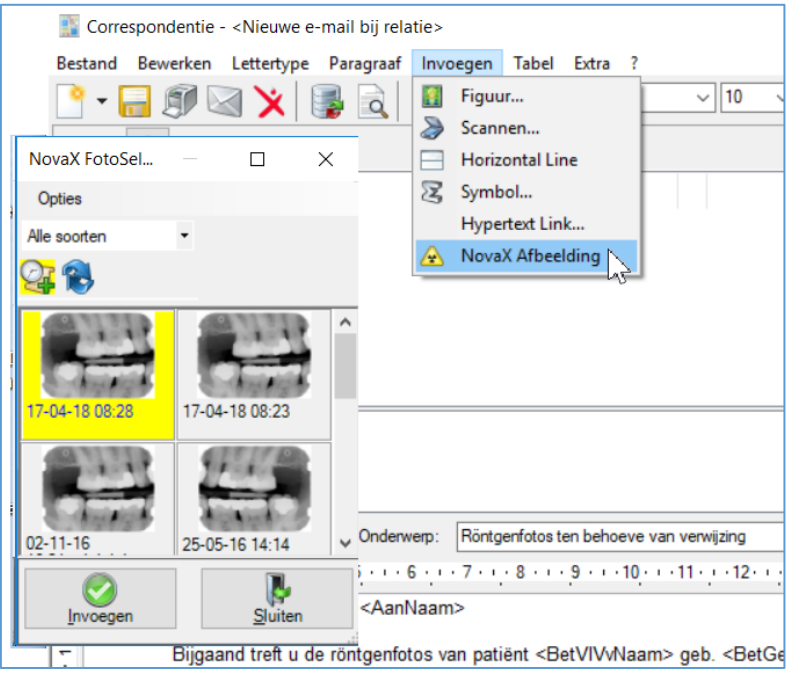

In het fotoselectie-venster dat nu verschijnt, selecteert u de afbeeldingen die u aan de mail wilt toevoegen. Linksboven vindt u menu opties, waar u eventueel kunt aangeven dat u de patiëntgegevens op de foto wilt meesturen.

In **NovaX** gaat kunt u mail versturen via email icoon in de werkbalk of u klikt één of meerdere foto's in de fotostrip met rechts aan en kiest voor 'Afbeeldingen e-mailen'.

U selecteert een geadresseerde uit uw relatie bestand.

Bij uw relaties kunt u twee email adressen ingeven. U zet een stipje voor het e-mailadres dat u wilt gebruiken. Het is ook mogelijk de foto's naar de patiënt zelf te mailen.

Vervolgens selecteert u het formaat waarin u de foto's wilt verzenden en voegt eventueel patiëntgegevens en/of aantekeningen toe aan de foto.

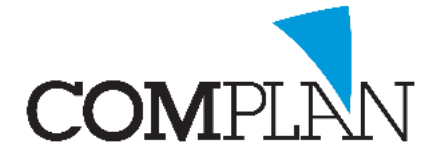

Wanneer u een vinkje bij 'patiëntgegevens toevoegen' zet, worden naam, geboortedatum en BSN in een balk onder de foto vermeld.

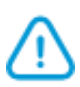

**Let op!** Het vermelden van het BSN op de foto gebruikt u alleen naar collega zorgverleners toe en alleen bij verzending via de beveiligde mail.

Aantekeningen zijn de eventuele aantekeningen (lengteschattingen, pijlen, notities) die u op de foto gemaakt heeft.

Vervolgens klikt u op [E-mail] om door te gaan naar het volgende scherm.

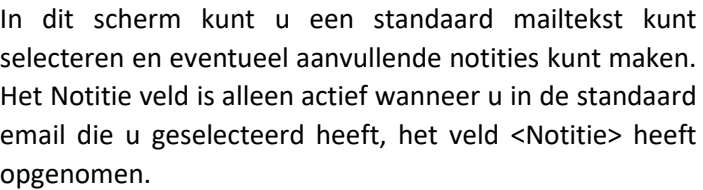

Indien u gebruik maakt van een koppeling met Zorgmail kunt u nu kiezen om de foto's via de beveiligde Zorgmail of de reguliere mail te verzenden.

Heeft u als e-mailadres van de geadresseerde een @lms.lifeline.nl geselecteerd, dan heeft u alleen de keuze om via Zorgmail te mailen.

Het verzenden via Zorgmail wordt aangeduid met het rode Zorgmail icoon.

#### MH-rapportages via Zorgmail verzenden

Om mondhygiëne rapportages via Zorgmail te kunnen versturen, dient ten eerste de mogelijkheid om rapportages via E-mail te mogen versturen geactiveerd te zijn binnen Novadent.

Indien dit nog niet het geval is, gaat u naar onderdeel Medewerkers, u selecteert de declarant en vervolgens gaat u naar de knop [Digitaal].

Het digitaal versturen van Mondhygiëne rapportages doet u via onderdeel Overzichten - Rapportage of menu Rapportage - Rapportages versturen in de Parodontologie module.

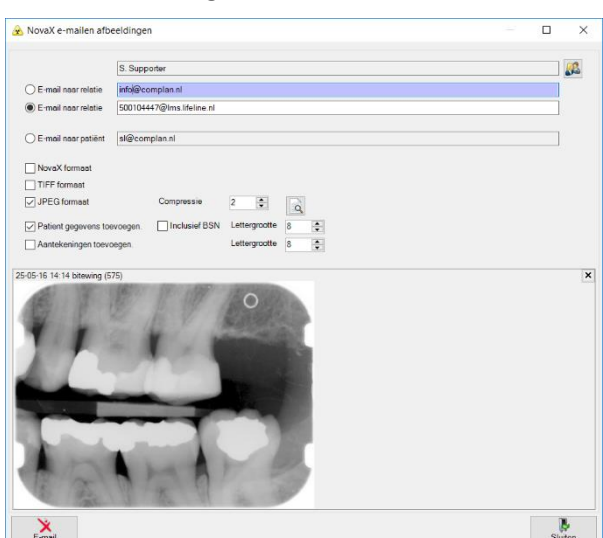

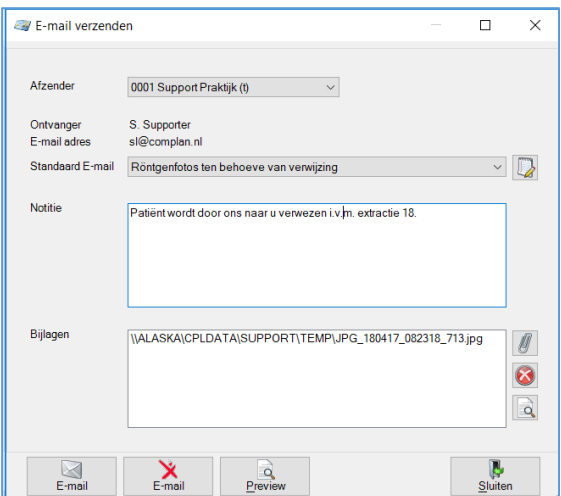

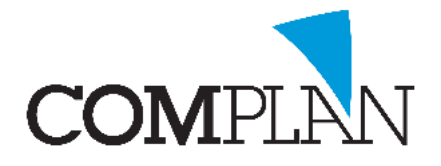

Zodra de Zorgmail koppeling geactiveerd is op uw werkplek, zullen alle mondhygiëne rapportages die u via dit onderdeel via de mail verstuurd automatisch via Zorgmail verzonden worden.

Achter de naam van de verwijzer staat in het overzicht de aanduiding "Beveiligde E-mail" om dit kenbaar te maken.

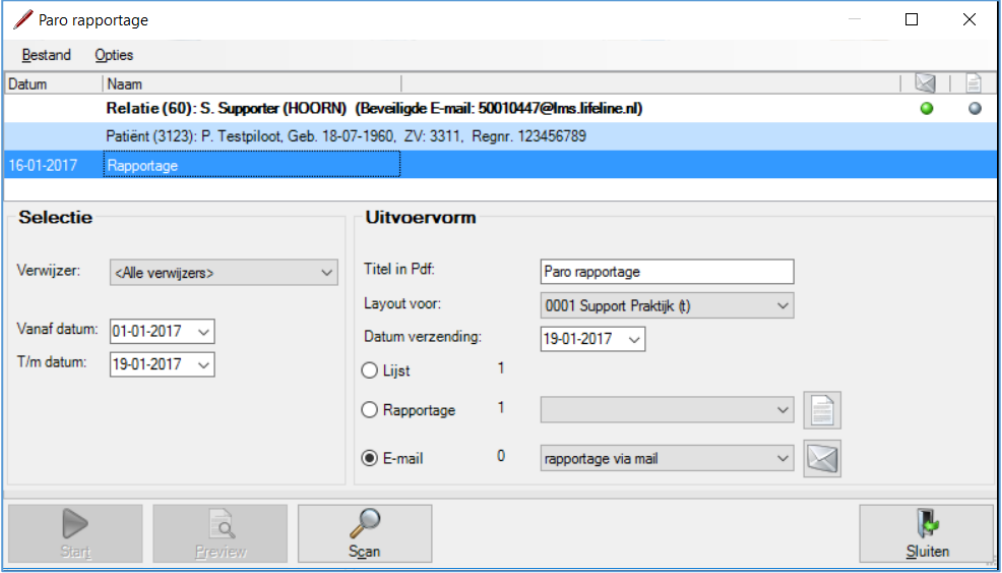

#### Facturen en Begrotingen via Zorgmail versturen

Om facturen via Zorgmail te kunnen versturen, dient ten eerste de mogelijkheid om facturen via E-mail te mogen versturen geactiveerd te zijn binnen Novadent.

Daarnaast dient u in uw Zorgmail instellingen aan te geven dat u Zorgmail ook wilt gebruiken voor niet-Zorgmailadressen.

Nadat dit is gebeurd, dient u ook nog per patiënt/ debiteur toestemming te vragen om facturen via mail toe te sturen en dit binnen Novadent te registreren.

Dit doet u in de Debiteurgegevens. Achter 'Digitale factuur' kiest u voor 'Wel'. De toestemming wel/ niet/ onbekend wordt met een indicator boven in de kaart weergegeven.

Uiteraard dient er ook een e-mailadres bij de debiteur bekend te zijn.

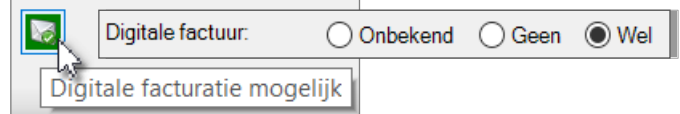

U kunt nu een directe factuur of begroting aan de patiënt mailen via het Nota/ begroting scherm.

**Complan Valens BV | 0229 266 606 | support@complan.nl**

*Novadent, een onmisbaar element in de mondzorg!*

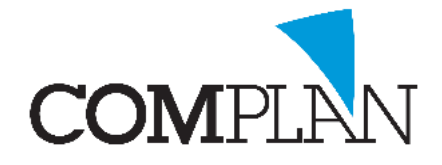

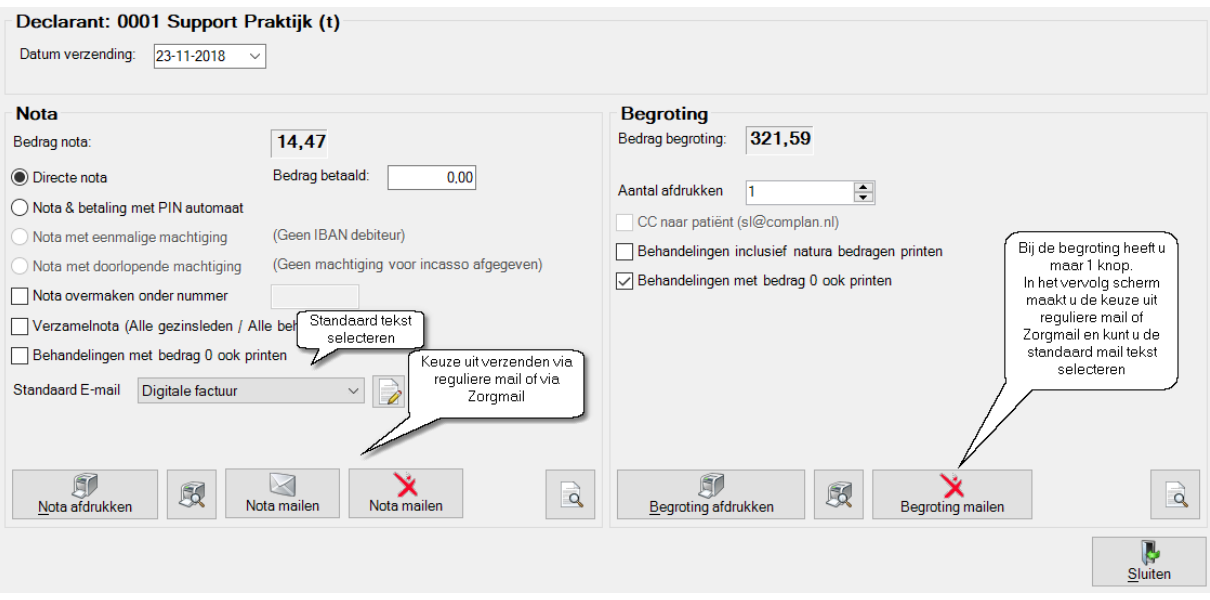

De linkerzijde van dit scherm is voor het aanmaken/ verzenden van facturen en de rechterzijde voor het Aanmaken van Begrotingen.

U selecteert hier een standaard e-mail tekst en klikt vervolgens op het Zorgmail icoon bij nota dan wel begroting om deze beveiligd te verzenden.

Draait u een notarun uit via onderdeel Restitutie declaratie én heeft u in de Zorgmail instellingen ook 'Nota's bij notarun ook doorsturen naar Zorgmail', dan worden de facturen voor alle debiteuren die toestemming hebben gegeven om de factuur via de mail te ontvangen automatisch via Zorgmail verzonden.

#### Zorgmail op een niet-zorgmail adres ontvangen

Wanneer u patiënten of andere relaties zonder Zorgmail account een mail via Zorgmail stuurt, ontvangen zij hiervan een notificatie in hun reguliere mailbox.

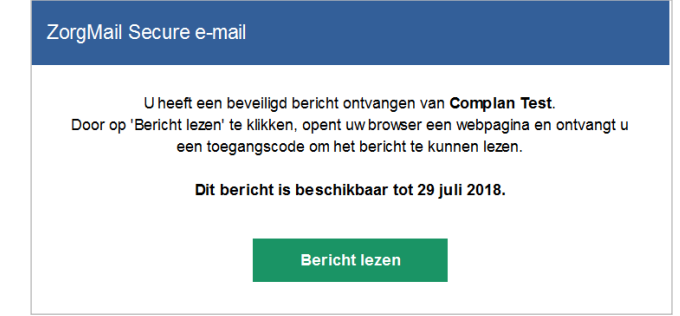

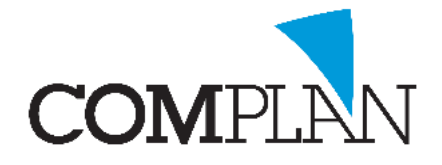

Wanneer zij op de knop [Bericht lezen] in deze mail klikken, wordt gevraagd om een sleutelcode.

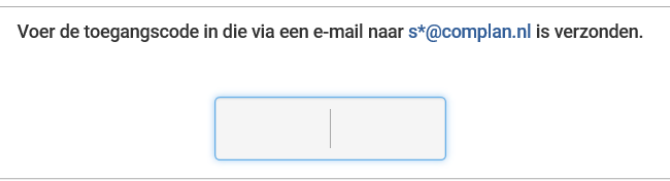

De code ontvangen zij vervolgens via email of 06 (indien de optie 06 meesturen is geactiveerd) een tijdelijke sleutelcode om de toegezonden mail in een beveiligde omgeving te openen.

De ontvangen sleutelcode is maar 15 minuten geldig, maar men kan via de oorspronkelijke notificatie email net zo vaak sleutelcodes opvragen als zij willen.

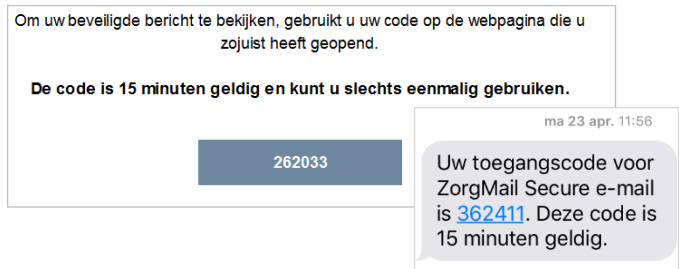

#### Zorgmail in uw lokale mailprogramma

Wanneer u gebruik maakt van Outlook of Thunderbird als lokaal e-mailprogramma, kan Zorgmail hiervoor een plug-in installeren.

U ontvangt de beveiligde mail van Zorgmail dan rechtstreeks in uw mailprogramma en hoeft hiervoor niet eerst in te loggen op de webmail.

Tevens kunt u dan ontvangen zorgmail eenvoudig in Novadent importeren door deze vanuit de lokale inbox naar de Correspondentie te slepen.

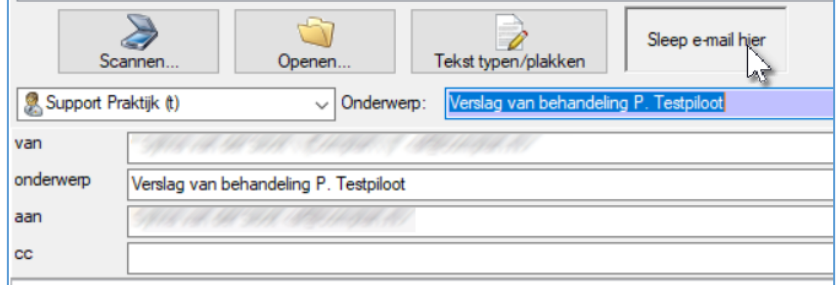

Gebruikt u Tandarts in de Wolken? Infomeer dan bij de afdeling Sales naar het gebruik van Outlook binnen de Cloud. De Zorgmail plug-in is standaard beschikbaar voor alle TIDW-gebruikers met Outlook.